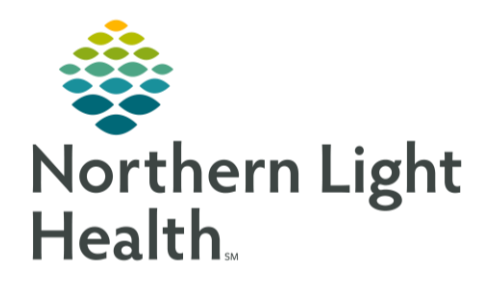

This Quick Reference Guide (QRG) the workflow for using the Sepsis Advisor Module.

# Common Buttons & Icons

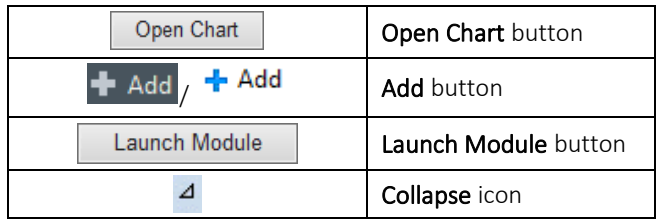

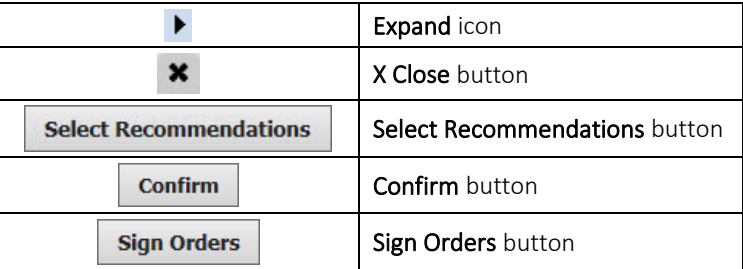

### Use the Sepsis Module Order

> From the Provider Handoff screen:

Click the patient's name to open their chart. The Sepsis Alert opens. STEP 1:

### NOTE: If sepsis isn't indicated, click the Reason drop-down arrow; then click the appropriate reason.

- STEP 2: To review the patient's chart before deciding, complete the following steps:
	- Click Open Chart.
	- Review the chart, as needed.
	- Click Add next to Orders in the Menu. The Add Order window displays.
	- Type sepsis in the Search field.
	- Click Sepsis Module or Sepsis Not Indicated, as appropriate for the patient's case.

#### > From the Sepsis Alert Window:

- STEP 1: If Sepsis is indicated, click Launch Module, the Interdisciplinary Sepsis Module displays.
	- To expand or collapse different sections, click the icon in the header.
	- To change the level of severity, click the Sepsis Severity drop-down arrow; then click the ▪ appropriate level.
	- To view the criteria for severity, click the Sepsis Severity Definitions hyperlink. To close the window, click the link again.
	- To view high and lows, hover over the vital sign.
	- To view trends in a graph, click the vital sign. Click the X Close button to close the window.
- STEP 2: Select the check box(es) for the appropriate infection source(s).

#### NOTE: Any box that has a red asterisk opens additional documentation.

Select the check box for the appropriate suspected infection factors if it becomes available.  $STEP_3$ :

## From the Office of Clinical Informatics Use the Sepsis Module May 21, 2020 Page 2 of 2

STEP 4: **Click Select Recommendations.**  $STEP$  5: Select the appropriate dosing check box in the Special Dosing Recommendations section, if needed. STEP 6: Select the appropriate antibiotics check box in the Antibiotic Recommendations section. STEP 7: Select the appropriate fluid therapy check box, as needed. Select the check box(es) for the appropriate order(s) in the Diagnostic Studies section. STEP 8: STEP 9: Click Confirm. An overview of your selections display. NOTE: If you would like to add an additional order, click Select Recommendations and the orders will reopen. **STEP 10:** Select the Add Septic Shock to the diagnosis list check box, if applicable. NOTE: If you do not select the box, you will have to manually enter it on the Problem List. If the problem is resolved before discharge, you will need to update the Problem List. Click Sign Orders. Your scratch pad displays. **STEP 11: STEP 12:** Document any missing, required order details, as needed. NOTE: To place any additional orders, click Add. **STEP 13:** Click Sign. NOTE: You can also add single order items outside of the module as appropriate.

#### Cancel/Reorder from the Module

- $\triangleright$  From the patient's chart:
- STEP 1: Click Orders in the Menu.
- STEP 2: Right-click Sepsis Management.
- NOTE: To discontinue the module completely, click Cancel/DC. Any orders placed need to be canceled individually.
- The Sepsis Module opens. \ STEP 3:
- STEP 4: Place orders, as needed.

For questions regarding process and/or policies, please contact your unit's Clinical Educator or Clinical Informaticist. For any other questions please contact the Customer Support Center at: 207-973-7728 or 1-888-827-7728.